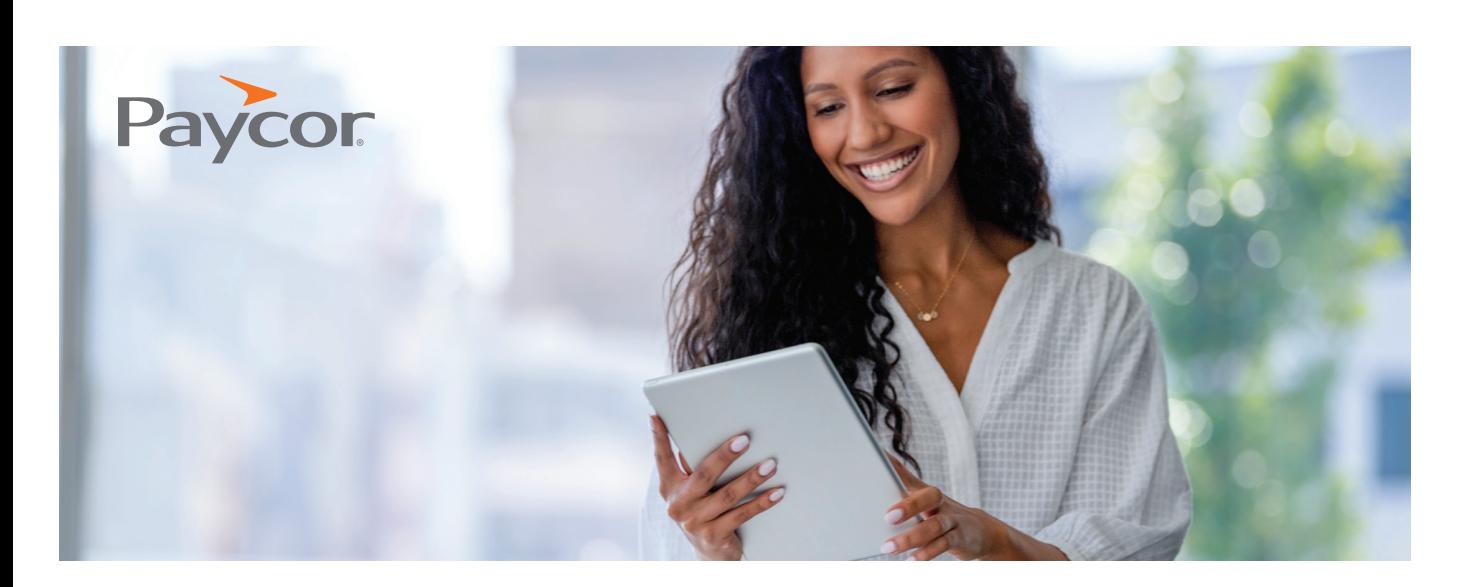

# How To: **Opt-in, Download & Print Your Electronic Forms W-2 & 1095-C**

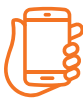

**The Paycor Mobile App**

# **How to download the app**

- **1.** In Apple's App Store or the Google Play Store, search for Paycor Employee Mobile.
- **2.** Download and install the app.
- **3.** Once the app is installed, access it by entering your Paycor.com username and password.
- **4.** When logging into the app for the first time, you are required to enter a multi-factor verification code.
- **5.** If you are a new employee, you must register for a Paycor. com username and password at Paycor.com by clicking the Sign In button, then clicking on Register for a Username and Password. You can obtain your Access Code for registration from your payroll administrator.

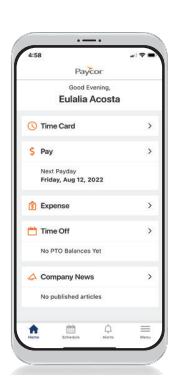

# MOBILE DESKTOP

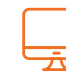

# **Opt-in to Electronic W-2 & 1095-C**

### **How to opt-in on a laptop, tablet, or desktop computer:**

- **1.** Log into Paycor.
- **2.** At the top click Pay Stubs.
- **3.** On the Pay Stubs & Taxes dropdown menu on the left-hand side of the screen, click the Paperless Options tab.
- **4.** To opt-out of receiving paper Forms W-2, 1099, or 1095 and opt-in to only electronic versions, click the Enable Paperless link by each option (on the right side).
- **5.** When the Consent to Electronic Forms screen appears, review the consent and then click Sign & Continue.
- **6.** The Paperless Options screen will then update, and show Enabled under the Status field.

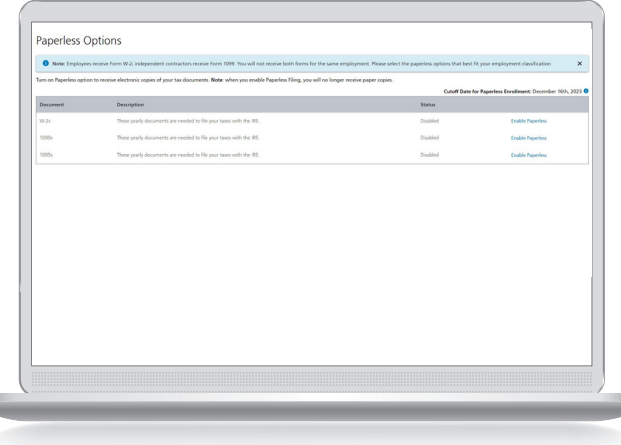

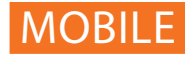

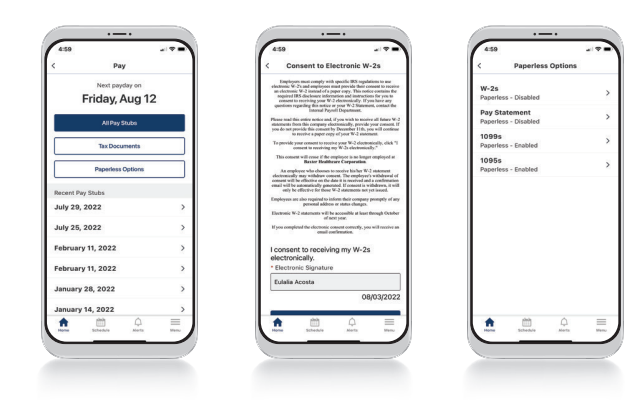

# **Setting up Touch ID**

- **1.** Upon opening the app, tap Sign In, then tap Enable Touch ID.
- **2.** Place your finger on your device to sign in.

# **Opt-in to Electronic W-2 & 1095-C**

Only you can edit your Paperless Form W-2 consent

information. The 2022 deadline for information. The 2023 deadline for

selecting an electronic W-2 is December 16. selecting an electronic W-2 is December 14.

#### **How to opt-in on a mobile device:**

- **1.** Select "Pay" from the mobile home screen.
- **2.** Select "Paperless Options".
- **3.** Choose the form you'd like to opt-in to paperless.
- **4.** Click "Sign and Continue" to consent to the electronic forms.
- **5.** Repeat for additional forms on the "Paperless" Options" list.

# MOBILE DESKTOP

 **Download Your Electronic W-2 & 1095-C** 

### **How to download your forms on a laptop, tablet, or desktop computer:**

- **1.** Log into Paycor.
- **2.** Click Pay Stubs on home screen.
- **3.** Click the Tax Documents button at the top of the screen.
- **4.** Click the W-2, 1099, or 1095 link.
- **5.** At the top right, click the arrow icon.
- **6.** Select where you'd like to save the document and then click Save.

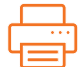

# **Print Your Electronic W-2 & 1095-C**

# **How to print your forms on a laptop, tablet, or desktop computer:**

- **1.** Log into Paycor.
- **2.** Click Pay Stubs on home screen.
- **3.** Click the Tax Documents button at the top of the screen.
- **4.** Click the W-2, 1099, or 1095 link.
- **5.** At the top right, click the  $\mathop{\boxplus}$  printer icon.
- **6.** Select your printer and click Print.

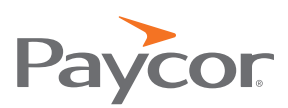